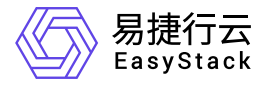

资源编排 用户指南

产品版本: v6.0.2 发布日期: 2023-06-20

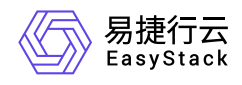

目录

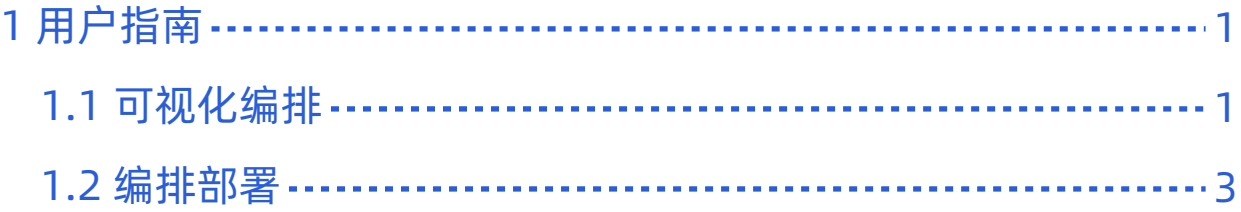

<span id="page-2-0"></span>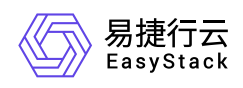

# **1** 用户指南

# **1.1** 可视化编排

### **1.**模版状态

用户在创建编排时,点击 保存/另存为 后所保存的模版文件将出现在该列表中。用户可以在该页面对保存模 版进行查看管理。用户可以在 **可视化编排** 页面中,查看保存模版的状态,状态分为 **可使用** 以及 **待编辑**。

- 可使用:该状态表明, 当用户保存某个模版后, 系统会自动检测该模版的资源组件、配置等一系列属性, 若 验证通过后,则状态栏显示为 **可使用**,此时用户可选中该模版文件并点击当前页面中的 **部署模版**,实现快 速部署。
- 待编辑:该状态表明,当用户保存某个模版后,用户会自动检测该模版的资源组件、配置、配额等一系列属 性,若验证不通过,则状态栏显示为 **待编辑**,此时用户不可快速部署该文件,但可点击页面中的 **编辑模** 版,对模版进行再次编辑。

#### **2.**查看模版详情

用户可通过点击模版文件名称,查看该模版资源的详情。

通过切换tab按钮,用户查看该编排资源的 概览/模版预览/编排部署 以及 **Yaml**文件。

- 概览:概览页面会显示当前模版资源的基本信息,如模版名称、描述、状态、状态说明、创建时间以及更新 时间等。
- 模版预览: 模版预览页面会显示当前模版文件的资源组件图, 用户无需进入该模版文件的可视化画布, 可直 接在该页面快速查看。
- 编排部署:编排部署页面会显示当前模版已被引用部署后的编排部署列表,并列出了对应部署文件的名称、 状态以及部署时间。
- Yaml 文件:模版页面会显示该模版资源对应的 Yaml 文件。

#### **3.**编辑模版

用户在 可视化编排 页面, 选择需要编辑的模版, 点击 编辑模版, 进入可视化页面继续编排操作。

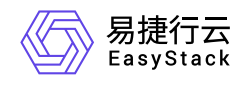

#### **4.**下载模版

用户在 可视化编排 页面,选择需要下载的模版,点击 下载模版。

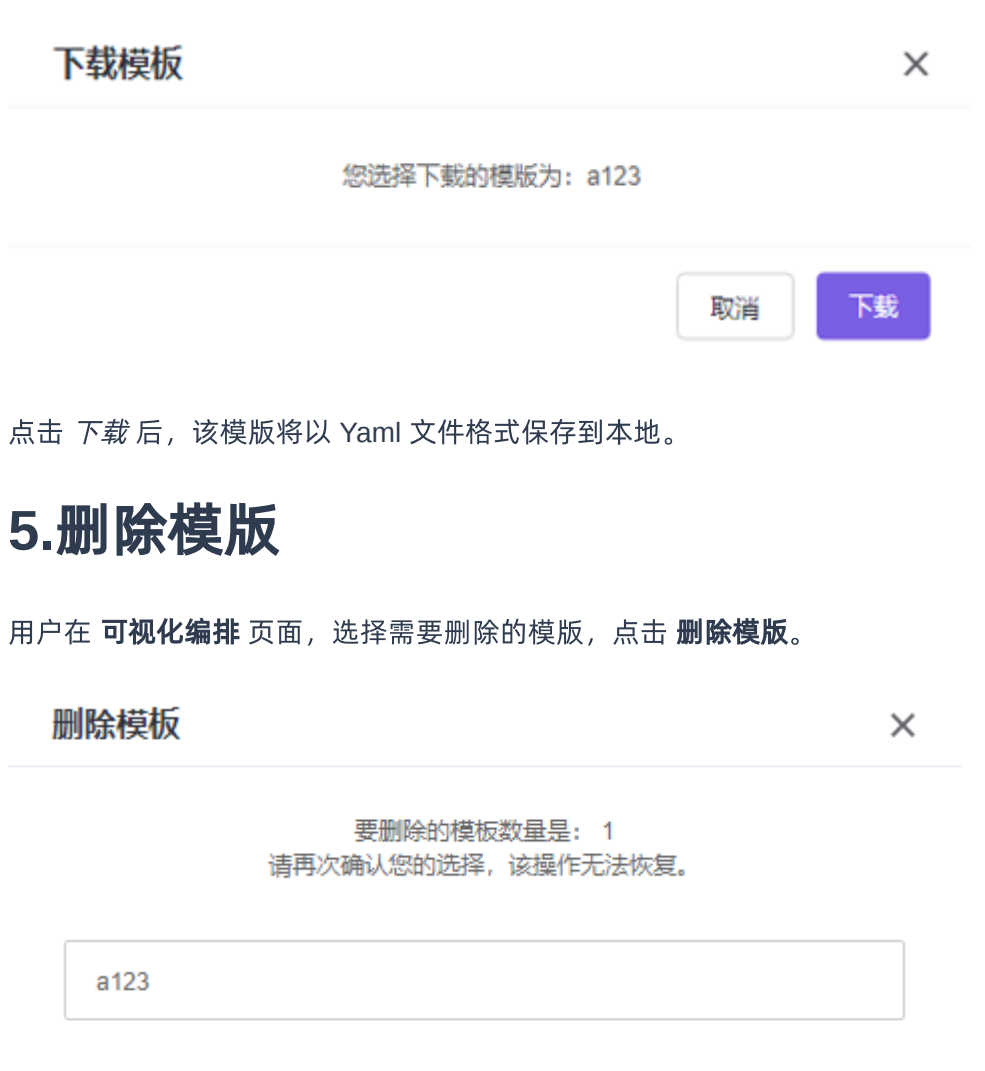

点击 删除 后, 该模版将从模版列表中移除, 删除的模版不影响基于其部署的编排部署文件。

删除

取消

<span id="page-4-0"></span>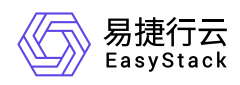

## **1.2** 编排部署

#### **1.**查看部署详情

用户可以在 编排部署 页面中, 查看创建的编排资源是否创建成功, 并可通过点击编排名称, 查看编排资源的 详情。

通过切换tab按钮,用户查看该编排资源的 概览/资源拓扑/部署模版/事件 以及 **Yaml**文件。

- 概览:概览页面会显示当前编排资源的基本信息,如编排名称、创建时间、编排状态、状态说明以及是否回 滚等。
- 资源拓扑:资源拓扑页面显示的是该资源编排创建成功后,在平台中的资源组件的状态以及分布情况。
- 部署模版:部署模版页面记录了该文件部署时的模版状态。若该部署文件是由 Yaml 文件上传部署的,则没 有该页面。
- 事件:事件页面显示的是每个资源组件的创建时间,状态以及状态原因。
- 模版:模版页面显示的是该编排资源的 yaml 文件,即使是通过可视化拖拽创建的编排资源,也可显示其相 应的模版文件。

#### **2.**删除部署

用户在 编排部署 页面, 选择需要删除的部署文件, 点击 删除部署。

点击删除后,该部署文件以及相关资源将被删除。

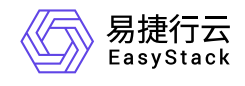

咨询热线:**400-100-3070**

北京易捷思达科技发展有限公司: 北京市海淀区西北旺东路10号院东区1号楼1层107-2号 南京易捷思达软件科技有限公司: 江苏省南京市雨花台区软件大道168号润和创智中心4栋109-110

邮箱:

contact@easystack.cn (业务咨询) partners@easystack.cn(合作伙伴咨询) marketing@easystack.cn (市场合作)